## **Crosby ISD Information Systems**

Self-Service Network Password Reset

Issue: Crosby ISD user has a forgotten password and needs to reset their account

Insight: Crosby ISD uses Microsoft 365 for self-service password resets.

*Resolution*: Perform the steps below to reset the network account password. This can be done from any device with an internet connection.

1. Go to Crosby ISD's home page, then Staff, and finally the *Password Reset (2 – Recovery)* link:

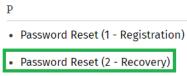

2. The account recovery prerequisite process will appear. Enter your district e-mail address and security verification:

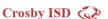

## Get back into your account

| ,                                                                              |                                                                           |
|--------------------------------------------------------------------------------|---------------------------------------------------------------------------|
| Who are you?                                                                   |                                                                           |
| To recover your account, begin by entering                                     | g your email or username and the characters in the picture or audio below |
| Email or Username: ayoung@crosbyisd.org  Example: user@contoso.onmicrosoft.com | or user@contoso.com                                                       |
| SHO!                                                                           | #(<br>C)                                                                  |
| xydMd<br>Enter the characters in the picture or the w                          | vords in the audio.                                                       |
| Next Cancel                                                                    |                                                                           |

Press Next to continue.

3. If you had previously registered for self-service password recovery, the **verification step 1** option will appear: **Crosby ISD** 

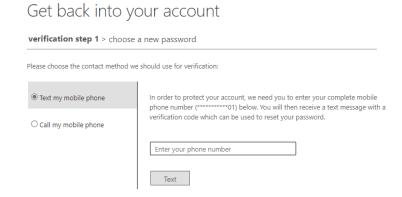

In this example, mobile phone text recovery is illustrated (personal e-mail option is similar). Enter your mobile phone number and press Text.

JaH v1.0

4. Microsoft will send you a text message with a verification code like the example below:

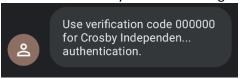

5. **Verification step 1** will update after Microsoft sends the verification text:

## Get back into your account

| verification step 1 > choose a new password |                                                                             |  |
|---------------------------------------------|-----------------------------------------------------------------------------|--|
| Please choose the contact method w          | e should use for verification:                                              |  |
| © Text my mobile phone                      | We've sent you a text message containing a verification code to your phone. |  |
| O Call my mobile phone                      | 000000                                                                      |  |
|                                             | Next Try again Contact your administrator                                   |  |

Enter the code in the verification text and press Next to continue.

6. When the verification code is confirmed, you'll see the option to update password:

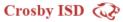

## Get back into your account

| verification step 1 $\checkmark$ > <b>choose a new password</b> |  |  |
|-----------------------------------------------------------------|--|--|
| * Enter new password:                                           |  |  |
|                                                                 |  |  |
| * Confirm new password:                                         |  |  |
| ······                                                          |  |  |
| Finish Cancel                                                   |  |  |

Enter a new password. Passwords must meet the following properties:

Minimum 7 characters At least 3 of the 4 following characters: A capital letter (A - Z) A small letter (a - z) A number (0 - 9)

A special character (example: !, @, #, or %)

After entering/confirming the new password, press Finish to continue.

JaH v1.0

7. If successful, the browser will update with the following:

Crosby ISD 🐼

Get back into your account

Your password has been reset

**NOTE**: It can take up to 30 minutes for the new password to take effect and reach all district systems/services.

v1.0 JaH